# How to Guide

# Register a new principal entity on the Jio DLT platform

# Registration Process –

- 1. Visit the DLT platform [\(https://trueconnect.jio.com\)](https://trueconnect.jio.com/) and click on ' Register'
- 2. Select to sign up as an 'Principal Entity'
- 3. Provide valid business PAN, details of authorized person (mobile no. and email ID), and required documents
- 4. Verify email address. Once the verification is done, you will receive a reference number and after the verification of your documents by the operator, you will receive the Entity ID/Registration ID.
- 5. Entity/Registration ID. After getting your Entity ID/Registration ID, add it in your Get IT SMS account by following this process: Login in to your Get IT SMS account [> Your Prof](http://sms.getitsms.com/)ile > Principal
- 6. After receiving Entity ID/Registration ID, register your headers (sender names) in the DLT platform
	- 6.1. Select Header SMS > Header SMS Registration
	- 6.2. Choose Header type Promotional / Others (Transactional / Service Implicit / Service Explicit). [Know more](#page-5-0) here
	- 6.3. Select a category from the drop-down list (applicable only if you want to add promotional type headers)
	- 6.4. Enter the required Header and click Submit
- 7. Select Campaign > My Telemarketers > Manage Telemarketers > Search for telemarketer Drag to the right side > Click Apply ID " 110211111293" or " IMI mobile Cloud Communications (India) Private Limited" >
- 8. Add content templates in the DLT platform
	- 8.1. Select Template > Content Template Registration
	- 8.2. Choose template type as SMS
	- 8.3. Select a Category from the drop-down list
	- 8.4. Choose the Template type of communication Promotional / Transactional / Service Inferred / Service Explicit[.](#page-8-1) [Know more here](#page-8-0)
		- For your transactional templates select the 'Service Inferred' category. Transactional' category templates are reserved for bank OTPs only.
	- 8.5. Search and select a Header all Headers that you would want to use with this template
		- You can select multiple headers for a template. Ensure all the headers that are required for the template are selected during creation.
	- 8.6. Add the template content in the 'template content' text box and click Submit

#### GET IT SMS Register Content Templates in the Jio DLT Platform Page 1

• Currently, Jio DLT supports templates in English language only

## Please note –

- If your documents are rejected, the DLT support team will reach out to you via email for any further information. You will get your Unique ID only once your submitted documents are approved.
- The Header selected by you should match the entity name.

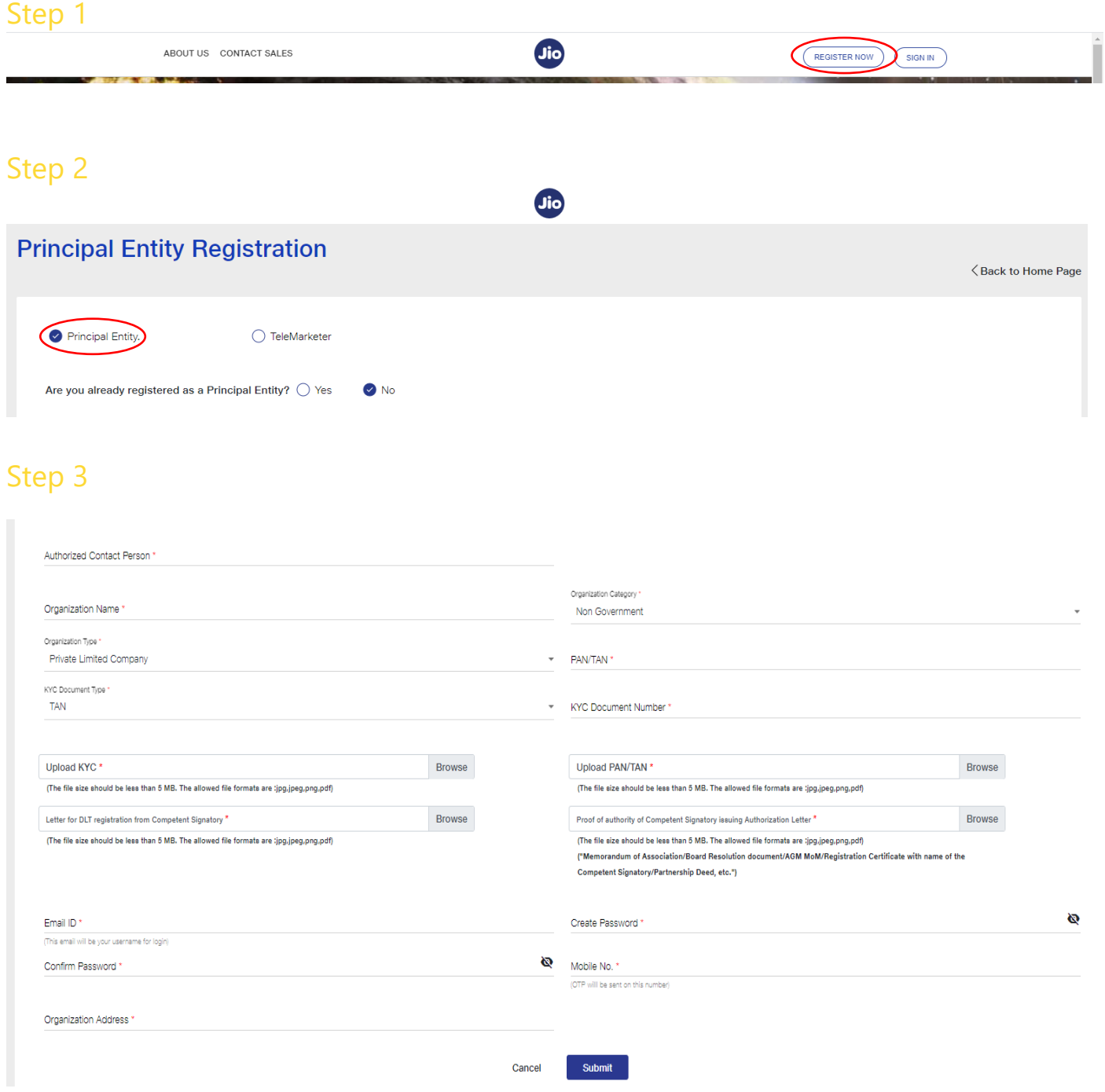

### Documents Required

1. Business PAN number ( If you do not have a business PAN, you can use individual PAN number that is being used for your business)

#### 2. Accepted KYC Documents

For Non Government -

- TAN
- Trade License
- Shops & Establishment Registration Certificate
- GST Reg Document (Please ensure org. name matched the document)
- Certificate of Incorporation

For Government –

- Email from official email ID of Govt Authority
- Letter on official letterhead from Govt. Authority
- TAN
- GST Reg Document (Please ensure org. name matched the document)
- 3. Authorization letter for Non-Government Entities: Download sample forma[t here](https://www.getitsms.com/wp-content/themes/twentytwenty/assets/files/Draft-Authority-Letter.docx)
- 4. Proof of Authority of Signatory:
	- Memorandum of Association
	- Board Resolution document
	- AGM MoM
	- Registration Certificate with name of the Competent Signatory
	- Partnership Deed

Please note – Please limit the file size for an image to 100 KB or less and for a PDF to 2 MB or less.

#### Step 4

After clicking submit, verify your email address (received in email address filed in the authorization person information section) by clicking on the verification link sent to your email address.

### Step 5

ID. After getting your Entity ID/Registration ID, add it in your Get IT SMS account by following this process: Login in to your Get IT SMS account > Settings > Your Profile > Principal Entity/Registration

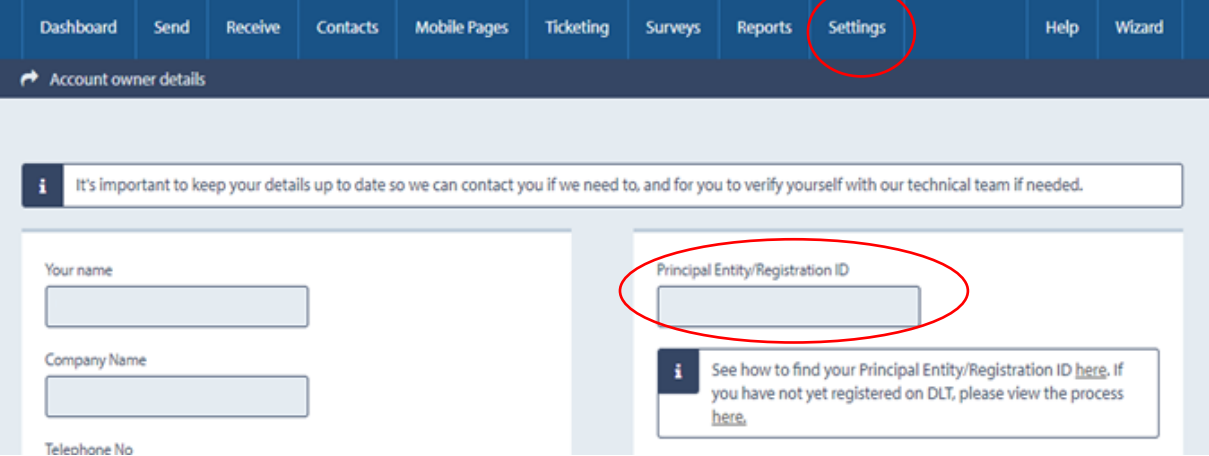

#### GET IT SMS Register Content Templates in the Jio DLT Platform **Page 3** and Page 3

## Step 6

Please register your headers on the Jio DLT platform using the below process.

- 6.1 Select Header SMS > Header SMS Registration
- 6.2 Choose Header type Promotional / Others (Transactional / Service Implicit / Service Explicit). Know more [here](#page-6-1)
- 6.3 Select a category from the drop-down list (applicable only if you want to add promotional type headers)
- 6.4 Enter the required Header and click submit

Note - The Header selected by you should match the entity name.

## Step 6.1

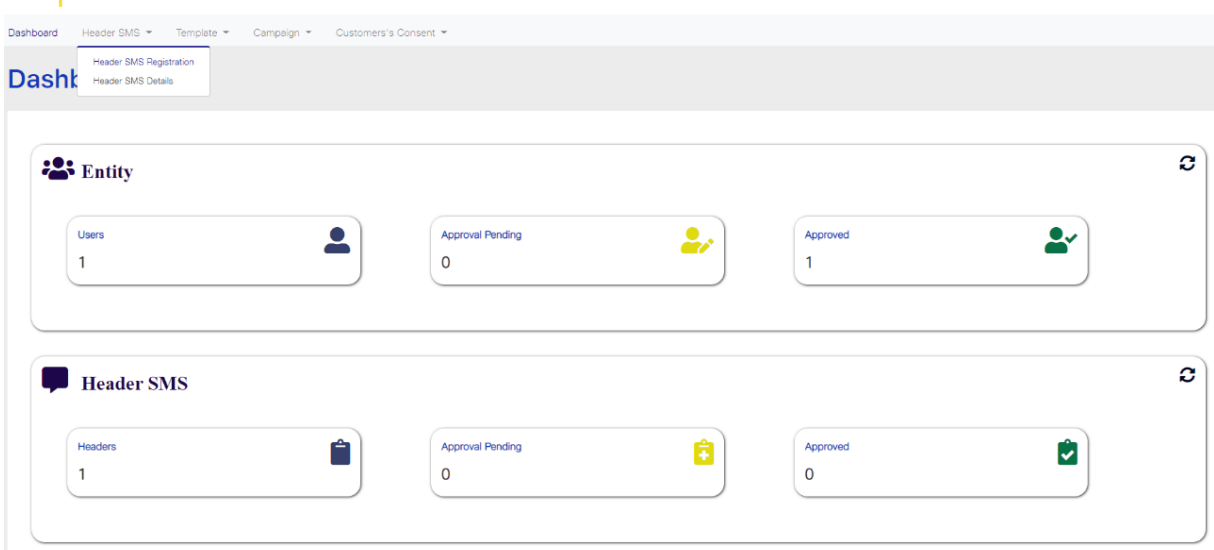

## Step 6.2

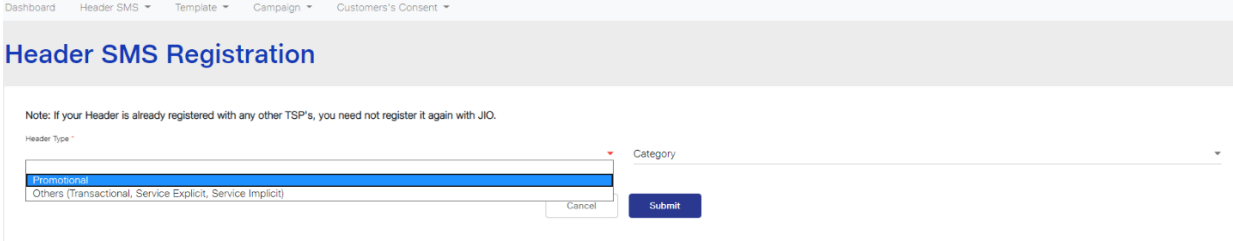

## Step 6.3

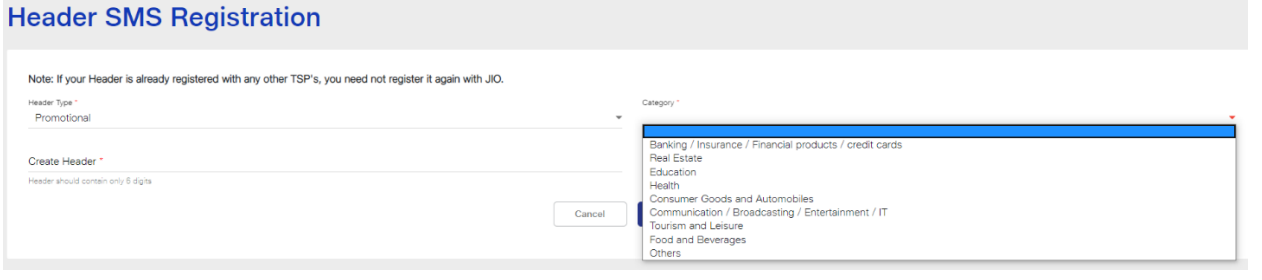

## Promotional

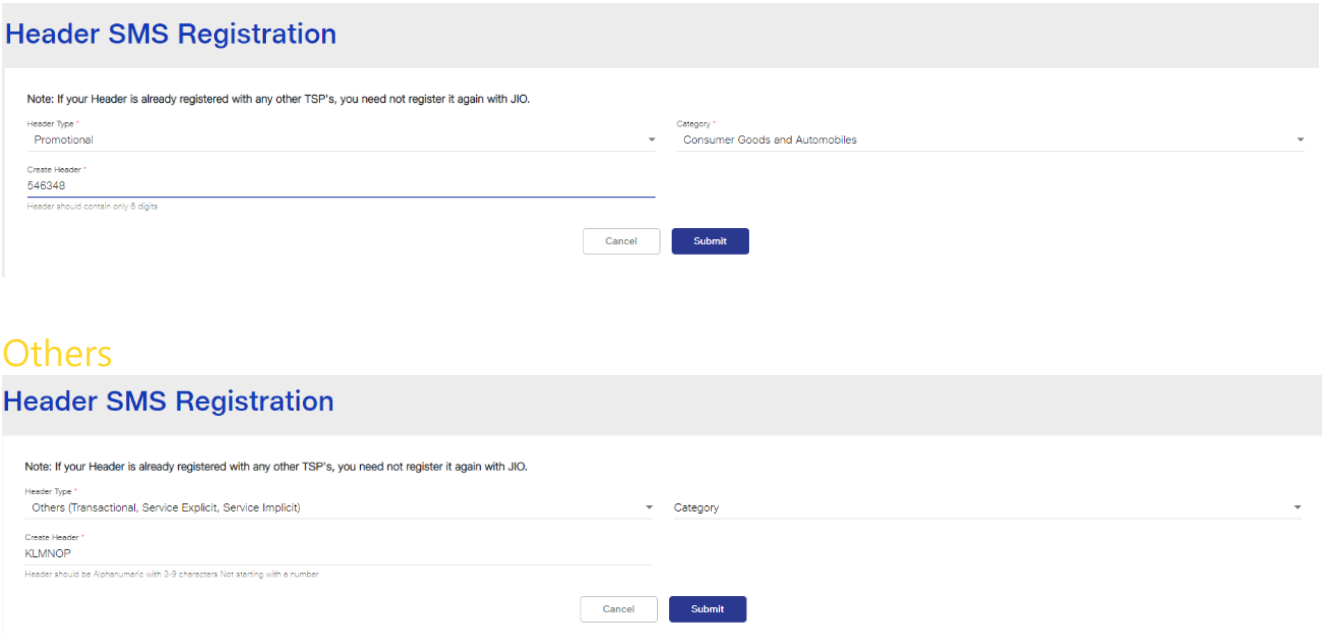

## Step 7

Select Campaign > My Telemarketers > Manage Telemarketers > Search for telemarketer ID the right side > Click Apply "110207701293" or "IMI mobile Cloud Communications (India) Private Limited" > Drag to

### Step 8

Add content templates in the DLT platform

- 8.1. Select Template > Content Template Registration
- 8.2. Choose template type as SMS
- 8.3. Select a Category from the drop-down list
- 8.4. Choose the Template type of communication Promotional / Transactional / Service Inferred / Service Explicit. [Know more here](#page-8-0)
	- For your transactional templates select the 'Service Inferred' category. Transactional' category templates are reserved for bank OTPs only.
- 8.5. Search and select a Header all Headers that you would want to use with this template
	- You can select multiple headers for a template. Ensure all the headers that are required for the template are selected during creation.
- 8.6. Add the template content in the 'template content' text box and click Submit
	- Currently, Jio DLT supports templates in English language only

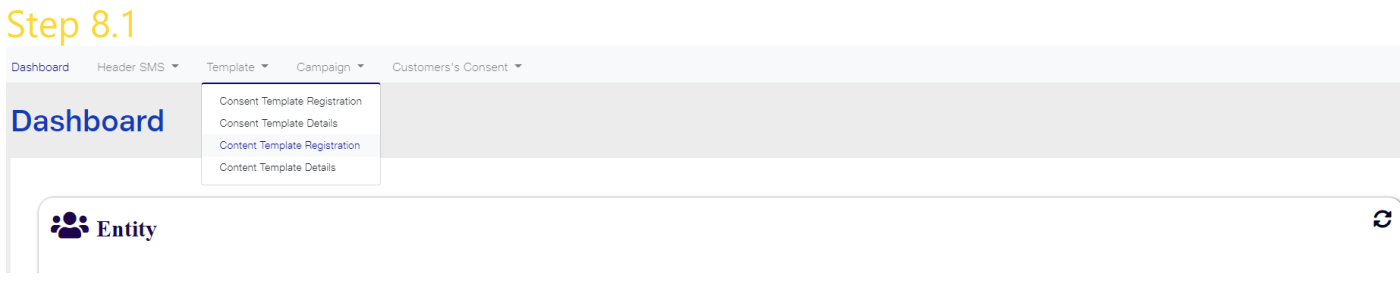

# Step 8.2<br>Content Template Registration

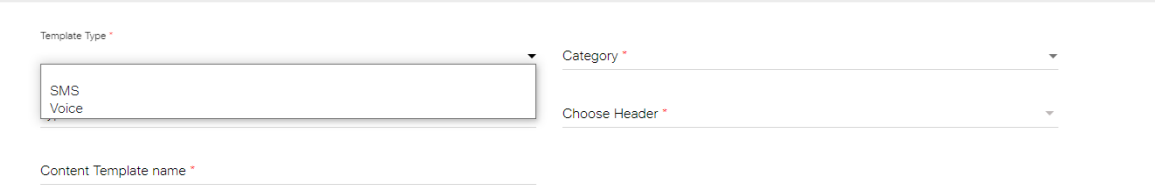

## Step 8.3

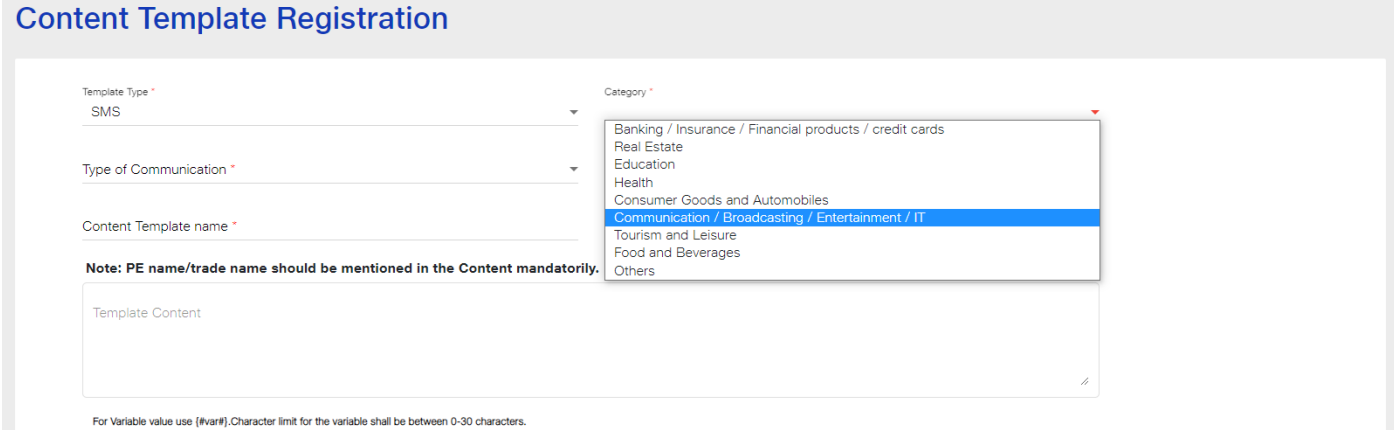

#### Step 8.4 **Content Template Registration**

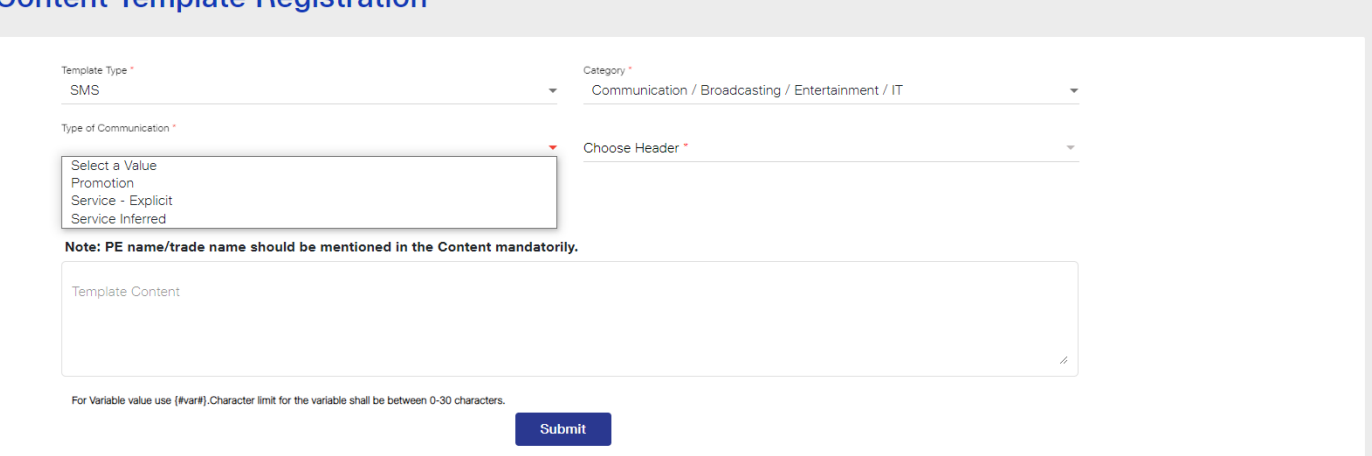

# <span id="page-5-0"></span>Step 8.5

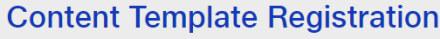

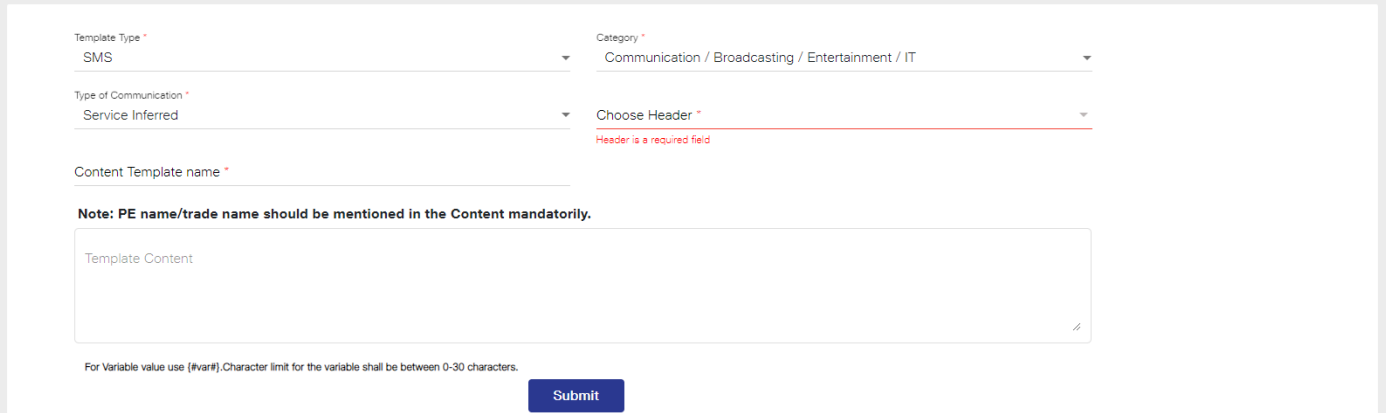

# <span id="page-6-1"></span><span id="page-6-0"></span>Types of Headers (Sender Names)

## 1. Promotional

Headers that can be used for sending Promotional messages fall under PROMOTIONAL type. Promotional message means commercial communication that can be sent to a mobile subscriber whose preferences are not set (not on DND). Or, any commercial communication that an enterprise can send to an intended recipient after taking consent to send such messages.

**Header Examples (6 numeric):** 5**66**7**90**,78**0**878,**9**8**1123**,**22**5455,**etc.**

**Promotional Headers** should start with the number that matches with the category (as per DND Preferences).

1. Banking/Insurance/Financial products/ credit cards. Ex: 456789, 786786

2. Real Estate Ex: 890890, 876876

3. Education Ex: 445566, 556677

4. Health Ex: 778899,987654

5. Consumer goods and automobiles Ex: 456789, 564123

6. Communication/Broadcasting / Entertainment/IT Ex: 345678, 009988

7. Tourism and Leisure Ex: 789456, 714369

8. Food and Beverages Ex: 896321, 816934

0 (Zero) Others – Category that doesn't appear in 1-8 Ex: 012389, 098654

## 2. Others

Headers that can be used for sending Transactional, Service Implicit and Service Explicit message fall under **OTHER type**. Same Header can be used against all three type of messages. **All these headers are case sensitive.**

**Header Examples (6-alpha): A**BZ**LI**Q, **A**BX**blq**,**A**B**ubL**X, **abxblq**,K**LM**N**OP**,D**LTdlt**,**etc.**

GET IT SMS Register Content Templates in the Jio DLT Platform **Page 7** (1996) 2014

**Transactional**: Message which contains One Time Password (OTP) and requires to complete a banking transaction initiated by the bank customer. This is applicable to all banks including national/ scheduled/ private/ Govt. and MNC banks.

Ex: TRHDFC, DCCmsg, HkotaK

**Service Implicit**: Messages arising out of customer's actions or his relationship with the Sender, that is not promotional, and is not in the interest of the customer to block such communications. These messages may or may not be triggered by a subscriber-initiated transaction and will not be blocked for subscribers who have otherwise blocked service messages also.

- Confirmation messages of a net banking or a credit/debit transaction.
- Product purchase confirmation.
- delivery status of a parcel.
- OTP required for e-commerce website, app login, social media apps, KYC, etc.
- Messages from schools regarding attendance/transport.
- Messages from hospitals/clinics regarding appointment/discharge reports.
- Govt./TRAI/DoT mandated messages, advisories, messages from state Govt., LEAs, local authorities, traffic advisories, election commission, disaster management advisories.
- Service messages from car workshops, gadget service centres.
- Day-end/ month-end settlement alerts to securities/demat account holders.

#### Ex: ABCFE, AFioqa, uniPco

**Service Explicit:** Any service message which doesn't fall under the category of service message (Implicit) will be sent only against service explicit, digitally verified/verifiable consent that has been taken from the subscriber by the respective enterprise.

Ex: NUTUKI, PRizem, semRTA

OTHER – Govt.

Only Govt. entities can register these Headers that can be used for sending Transactional, Service Implicit and Service Explicit messages.

**Header (3 to 9 numeric and should start with 1): 1**5**6**4,**19**888,**1**5555,**10900900**,**etc.**

# <span id="page-8-1"></span><span id="page-8-0"></span>Content Template Types

## Service Inferred

Any message arising out of a customer's action or their existing relationship with the enterprise, that is not promotional, will be considered as Service-Inferred message.

#### **What can it be used for?**

- Confirmation messages of net-banking or credit/debit card transactions.
- Product purchase confirmation, delivery status, etc. from e-comm websites.
- Customer making payments through payment wallet over an e-commerce website/mobile app and an OTP is sent to complete the transaction.
- OTP's required for e-comm website, app login's, social media apps, authentication/verification links, securities trading, Demat account operations, KYC, e-wallet registration, etc.
- Messages from TSP/ISP.
- Periodic balance info, bill generation, bill dispatch, due date reminders, recharge confirmation (DTH, cable, prepaid electricity recharge, etc), delivery notifications, and any other periodic upgrades.
- Messages from retail stores related to the bill, warranty.
- Messages from schools-attendance/transport alerts.
- Messages from hospitals/clinics/pharmacies/radiologists/pathologists about registration, appointment, discharge, reports.
- Confirmatory messages from app-based services.
- Govt/DOT/TRAI mandated messages.
- Service updates from car workshops, repair shops, gadgets service centers.
- Directory services like Justdial, yellow pages.
- Day-end/month-end settlement alerts to securities/Demat account holders

#### **Example**

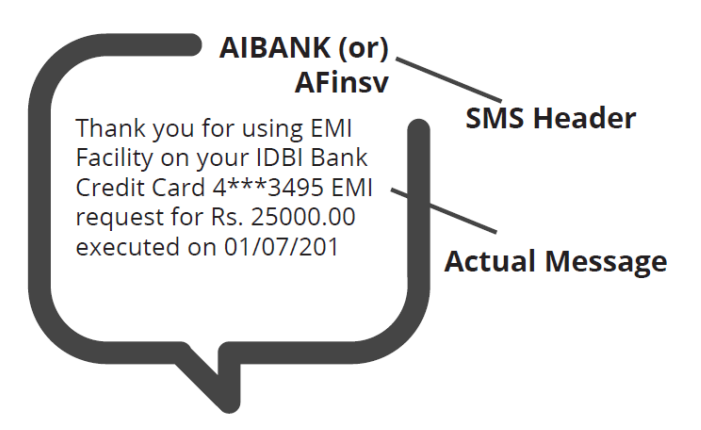

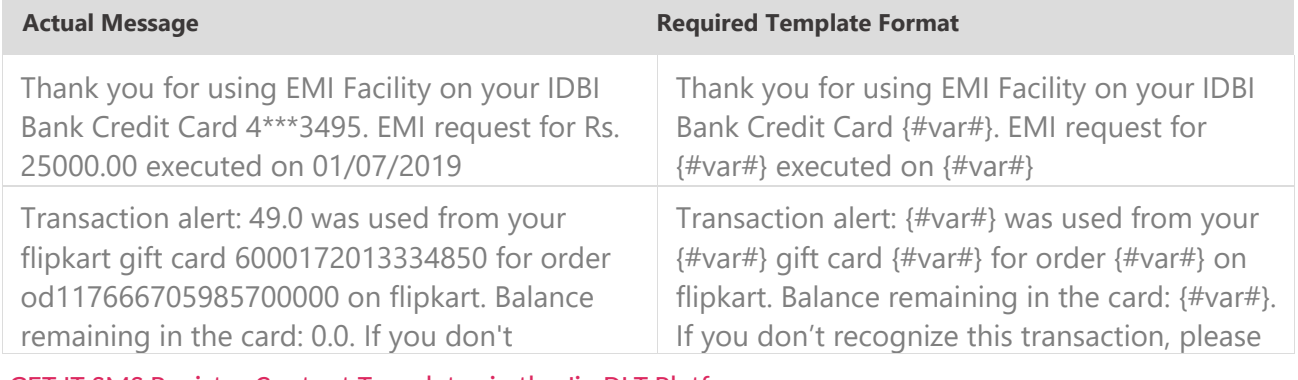

GET IT SMS Register Content Templates in the Jio DLT Platform **Page 9** Page 9

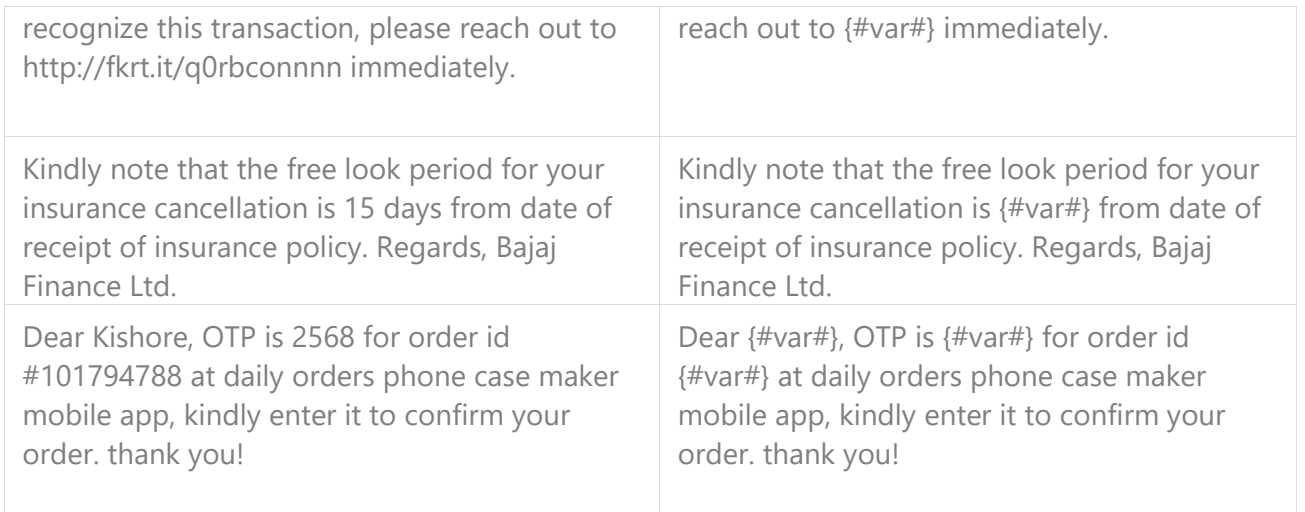

## Service Explicit

These are the messages which require explicit consent from the customer, that has been verified directly from the recipient in a robust and verifiable manner and recorded by the consent registrar. It includes any service message which doesn't fall under the service-inferred category.

Note: The customer consent template needs to be linked to content templates (Optional currently)

#### **What can it be used for?**

• Messages to the existing customers recommending or promoting their other products or services.

#### **Example**

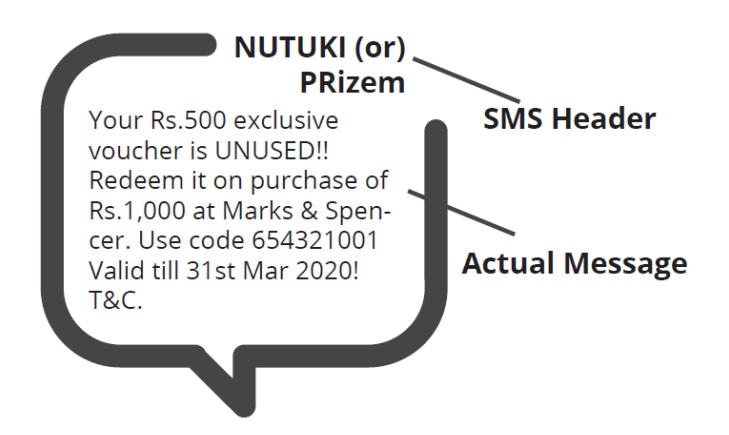

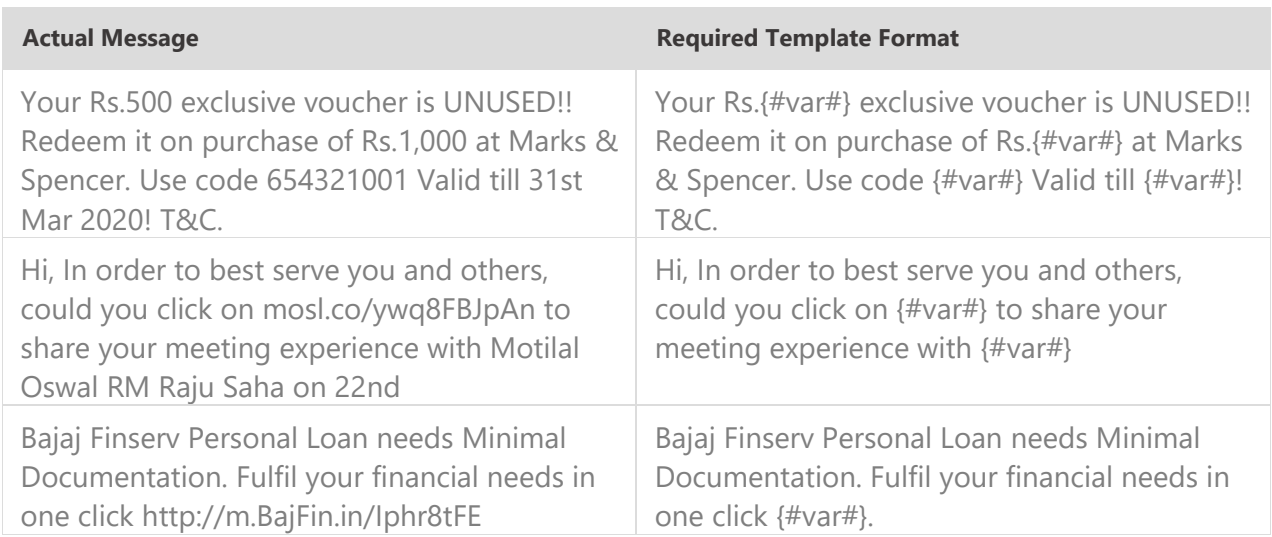

## Promotional

Any message with an intention to promote or sell a product, goods, or service. Service content mixed with promotional content is also treated as promotional. These messages will be sent to customers after performing the preference and consent scrubbing function.

Note: The customer consent template needs to be linked to content templates (Optional currently)

#### **Example**

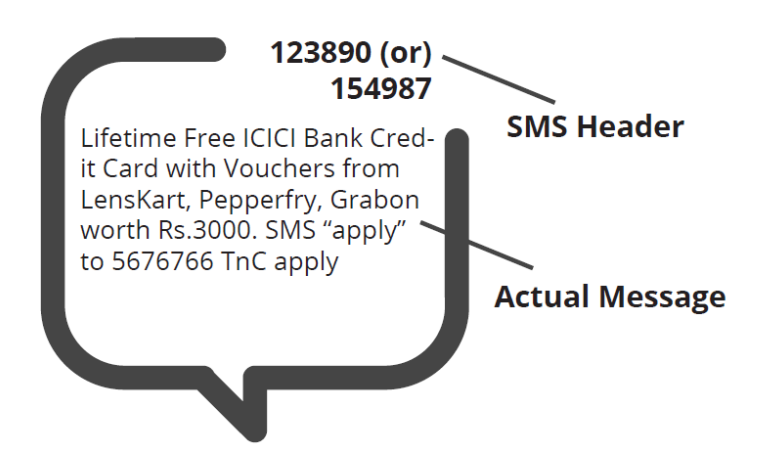

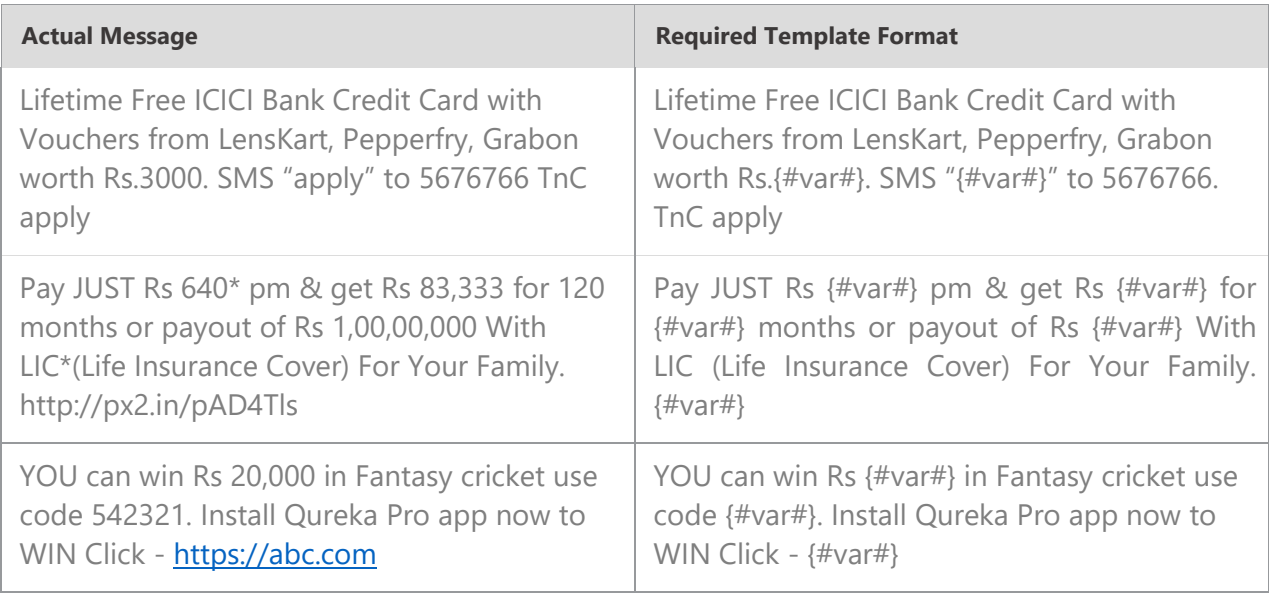

## Transactional (Bank OTPs only)

Any message which contains OTP and requires a banking transaction initiated by a bank to customer will only be considered as transactional. This applies to all banks like national, scheduled, private, govt, and even MNC's.

#### **What can it be used for?**

- OTP message required for completing a net-banking transaction.
- OTP message required for completing credit/debit card transactions at a merchant location.

#### **Example**

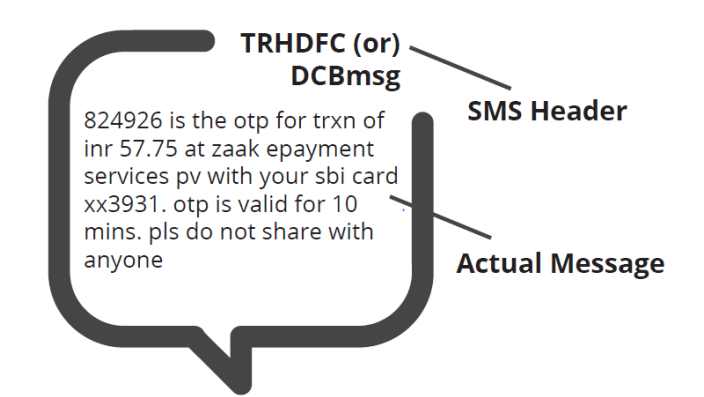

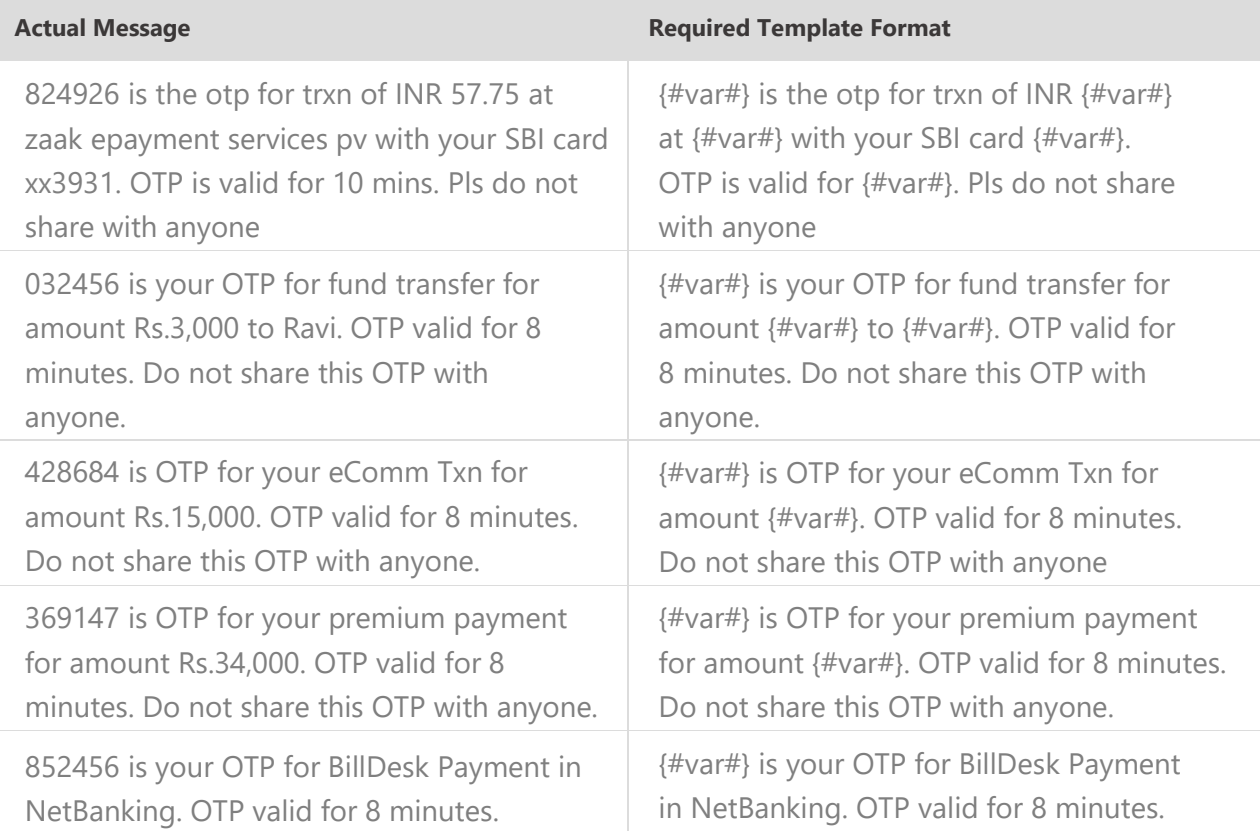

# Do's for Content Template

- Use promotional category for communications intended to be sent from numerical sender id only.
- Transactional category to be used by banking enterprises only & for OTP messages during fund transfer; online payment; merchant transaction only.
- Choose a relevant/recognizable name for templates
- Use the message type as "TEXT" for all general messages & "Unicode" for regional messages.
- Variable {#var#} insertion to be required against values like the date; amount; a/c no; OTP; names; etc.

## Don'ts for Content Template

- Header selection against irrelevant templates.
- Selecting the "Transactional" category by non-banking enterprises.
- Invalid variable format in templates.
- Using double spaces in templates (this can be pre-checked by verifying the template on notepad++ before template submission).
- Templates with less than 6 char or variable insertion alone as a template.
- Do not use external fonts or characters other than those that appear on the keyboard.

## Content Template Validations

- 2 or more spaces are not supposed to use between 2 words, before word or after word.
- All special characters (found on keyboard) are allowed, except < and > symbols.
- Variable format is {#var#} which is case sensitive
- Variable can be inserted by clicking the radio button (insert variable) above text box
- Trans/Service category messages should have variable mandatorily.
- Promo category can have complete fixed content or with variable part
- There is no limitation in no. of variable per message but each variable length can't exceed 30 chars
- Values like amount, date, a/c no, merchant names, OTP, codes, URL, customer names, card type, etc. needs to be replaced with variables.
- In case trying to upload same template, portal would show an error as "Template Message already registered (Template Name - \*\*\*\*)"

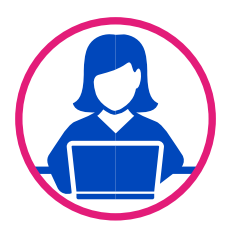

# Need more help?

If you need any further help during the registration process, you can reach out to the Jio DLT support team at [jio.ISOMCCSupport@ril.com](mailto:jio.ISOMCCSupport@ril.com)

GET IT SMS Principal Entity Registration Process for Jio DLT **Page 14** Page 14

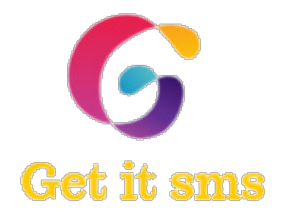

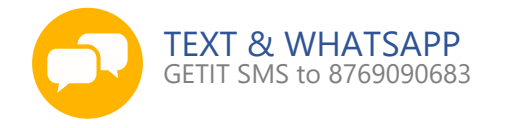

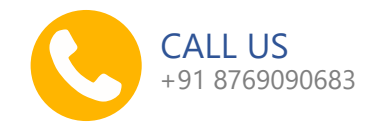

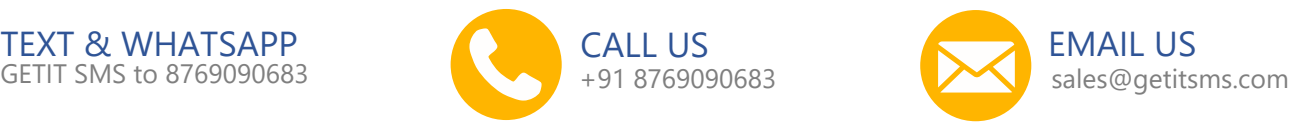

Follow us:

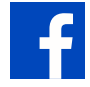